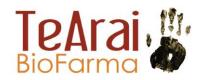

## Prescriber Steps:

- 1: Register as a first time user at <a href="https://www.lenalidomide.co.nz/prescriber-registration/">https://www.lenalidomide.co.nz/prescriber-registration/</a>
- 2: Acknowledge Education and Consents (this page will autoload after registration).
- 3: <u>Register new patient.</u> The landing page after signing in will give you the option of registering a new patient.
- 4: Record patient education and consent (this page will autoload after registration).
- 5. <u>Acknowledge prescription</u>. This page will autoload after registering a patient for the first time. For subsequent prescriptions this page is available from the landing page after signing in.
- 6. Send prescription to pharmacy as normal. No further steps within the system required for the patients first prescription.

## Subsequent prescriptions:

- 1. Login in system at <a href="https://www.lenalidomide.co.nz/prescribers/">https://www.lenalidomide.co.nz/prescribers/</a>
- 2: Acknowledge Education and Consents (this page will autoload after login).
- 3. Acknowledge prescription. Select button on the landing page.
- 4. Send prescription to pharmacy as normal. No further steps within the system required for the patients prescription.

Email: lenal idomide@tear aibio farma.com

Telephone: +64-9-889-5822